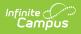

## My Food Service (Employee Self Service)

Last Modified on 03/13/2024 11:36 am CDT

Classic View: Employee Self Service > My Food Service

Search Terms: My Food Service

This functionality is only available to districts who have purchased Point of Sale and have turned on Online Payments for Food Service at the district level.

The My Food Service tool allows you to add money to your Food Service account and view your food service account details including purchases, deposits, and adjustments.

If your district uses barcode scanners, you can open this tool on your mobile device and have the cashier scan your barcode. The Food Service Barcode is only available if you also have a Food Service PIN.

| My Food Service           |           |         | ☆           |
|---------------------------|-----------|---------|-------------|
| 0 \$0.00<br>Items in Cart | ]         | My Cart | My Accounts |
| ACCOUNT NAME              | ACCOUNT # | BALA    | NCE         |
| Bethany Smith             | 2231      | \$30.   | 00 >        |
| Pay                       |           |         |             |
| Food Services Barcode     |           |         |             |
| 8520                      |           |         |             |

## How do I add money to my Food Service account?

- 1. Click the **Pay** button.
  - Result

The **Amount** column displays.

2. Enter the amount you want to add in the Amount field. If a box is unavailable for you to enter

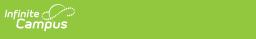

an amount, your account may not be active and you may need to contact your school.

3. Click Add to Cart.

| My Food Service    | My Fees   |         |        |             |
|--------------------|-----------|---------|--------|-------------|
| 0<br>Items in Cart | \$0.00    | My Car  | t 💼    | My Accounts |
| ACCOUNT NAME       | ACCOUNT # | BALANCE | AMOUNT |             |
| Justin Smith       | 10069     | \$51.20 | 10.00  | >           |
| Add to Cart        | Cancel    |         |        |             |

- 4. Select **My Cart**. The Checkout Screen displays.
- 5. Select the **Payment Method** you want to use and enter an **Email Address for Receipt** (*optional*).

For help adding Payment Methods, see the Payment Methods (Employee Self Service) article.

6. Select Submit Payment.

## How do I automatically add money to my Food Service account?

To automatically add money to your Food Service account monthly or when it reaches a low balance, use the **Recurring Payments** tool-this is NOT part of the Food Service tool.

Need more information? See the Recurring Payments article for more information.

## How do I view my account details?

To view your food service account details including purchases, deposits, and adjustments, click anywhere on the row that shows your account name and number. The details automatically display with the last 7 days of transactions. You can change the Time Frame to see more information. You can also click the Print button in the action bar to save a PDF copy of your Food Service Account Statement.

| mith, Justin T<br>Inder: M<br>Food Service My Fees |           |                   |         |      |
|----------------------------------------------------|-----------|-------------------|---------|------|
| ACCOUNT NAME                                       | ACCOUNT # |                   | BALANCE |      |
| Justin Smith                                       | 10069     |                   | \$51.20 | >    |
| Pay                                                |           |                   |         |      |
|                                                    |           |                   |         |      |
| Smith, Justin T                                    |           |                   |         |      |
| Gender: M My Food Service My Fees                  |           |                   |         |      |
| Justin Smith                                       |           |                   |         |      |
|                                                    | •         |                   |         |      |
| Time Frame<br>Last 7 Days ▼                        |           |                   |         |      |
| Totals for selected time frame                     |           |                   |         |      |
| Current Balance:                                   | \$51.20   | Starting Balance: |         | S    |
| Money In:                                          | \$50.00   | Money Out:        |         | S    |
| 03/02/2020                                         |           |                   |         |      |
| Adult Alt. Salad Meal                              |           |                   |         | \$   |
| 03/03/2020<br>Deposit                              |           |                   |         | +\$5 |
| 03/03/2020                                         |           |                   |         |      |
| Adult Lunch Meal (Sec)                             |           |                   |         | \$   |

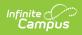

| 2019-20 • WILLMA<br>511 5TH STREET 5      | ar<br>Sw, Willmar Mn          | Statement for Ju<br>56201-3297 | stin Smith                     |       | Generate | d on 03/03/2      | 020 03:29:39 PM        |
|-------------------------------------------|-------------------------------|--------------------------------|--------------------------------|-------|----------|-------------------|------------------------|
| ransaction Summar<br>Balance as of 02/25/ |                               | Credit                         | Transfer                       | Depo  | sit      | Balance a         | s of 03/03/2020        |
| \$8.70                                    | \$7.50                        | \$0.00                         | \$0.00                         | \$50. |          |                   | 51.20                  |
| Transaction Time . 03/03/2020 00:00       | Patron Name<br>Smith , Justin | Category<br>*Deposit           | Item<br>Cash (Amount: \$50.00) | #     | Debit    | Credit<br>\$50.00 | Run Balance<br>\$58.70 |
| . 03/03/2020 00:00                        | Smith , Justin                | Ala Carte                      | Adult Lunch Meal (Sec)         | 1     | \$3.75   |                   | \$54.95                |
| <b>3.</b> 03/02/2020 00:00                | Smith , Justin                | Ala Carte                      | Adult Alt. Salad Meal          | 1     | \$3.75   |                   |                        |
|                                           |                               |                                |                                |       |          |                   | \$51.20                |